# **Third Party Declarations in IDEP.web International trade in Services**

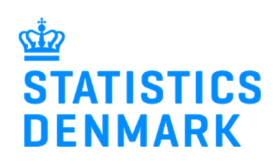

February 2019

If a company (PSI) wants another company (Provider) to report on their behalf, they will need to grant access to this Provider in IDEP.web. This can be done in two ways, which are described below.

In the last section of this guide, there are instructions for the Provider on how to report in IDEP.web on behalf of the PSI.

### **1. Company (PSI) grants access to Provider**

Go to www.dst.dk/uhtidep-en

#### Click on **START IDEP.WEB.**

Log into IDEP.web with your NemID digital employee signature.

# **REPORTING TO INTERNATIONAL TRADE IN SERVICES**

You can use IDEP, web to make online declarations to International Trade in Services. IDEP, web can also be used to report to Intrastat and to EU sales without VAT. You can choose to enter data in the online form or import data from an Excel file Data import "UHT Excel line" via IDEP.web Companies who have transactions with many different countries and/or services, or who wish to import files from their ERP system can use the Excel line format. Download an example file and instructions from the list below ↓ Quickquide to IDEP web - Services  $\overline{\ast}$  Third party declarations in IDEP ₹ Rplacement declarations in IDEF **DATA IMPORT GUIDES** ± Import data from Excel Line via IDEP.web ± Import data from Multi Excel to IDEP.web **EXCEL FILE EXAMPLES** ₹ UHT-Excel-Line-EN ± UHT-Multi-Excel-EN **IDEP.WEB GUIDES - SERVICES** aital employee signature, you can start reporting via IDEP.web today **START IDEP.WEB** Modify Provider Details 17150413 PSI Name\* **Danmarks Stati** 

Note: The receipt for the report is sent to the e-mail address attached to the employee certificate used to login

Statistics Denmark uses your contact information to contact you in concerning reporting to the chosen survey(s)

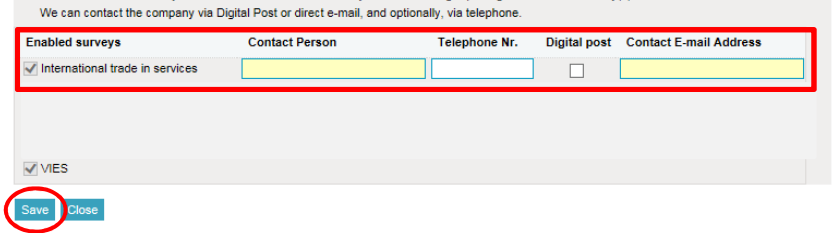

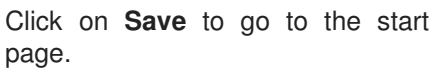

If it is the first time you log in to IDEP.web, you will have to enter your contact information in the Pro-

**Note**: Change language by clicking on the flag in the upper right corner

Fill in contact information at the enabled surveys. **Note**: Contact information may already be filled in, but it is possible to correct/delete

vider Details page.

of the screen.

the information.

Click on **Parties/Providers** in the top menu bar.

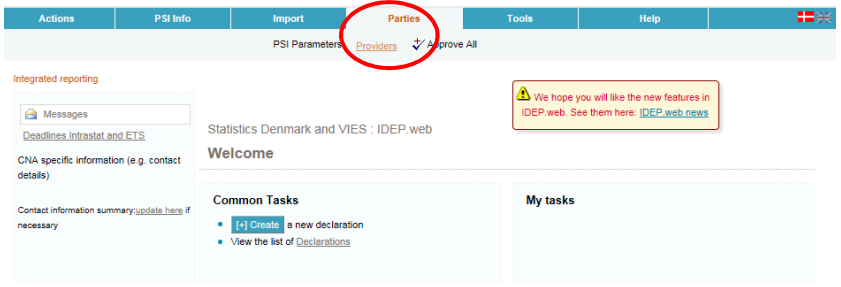

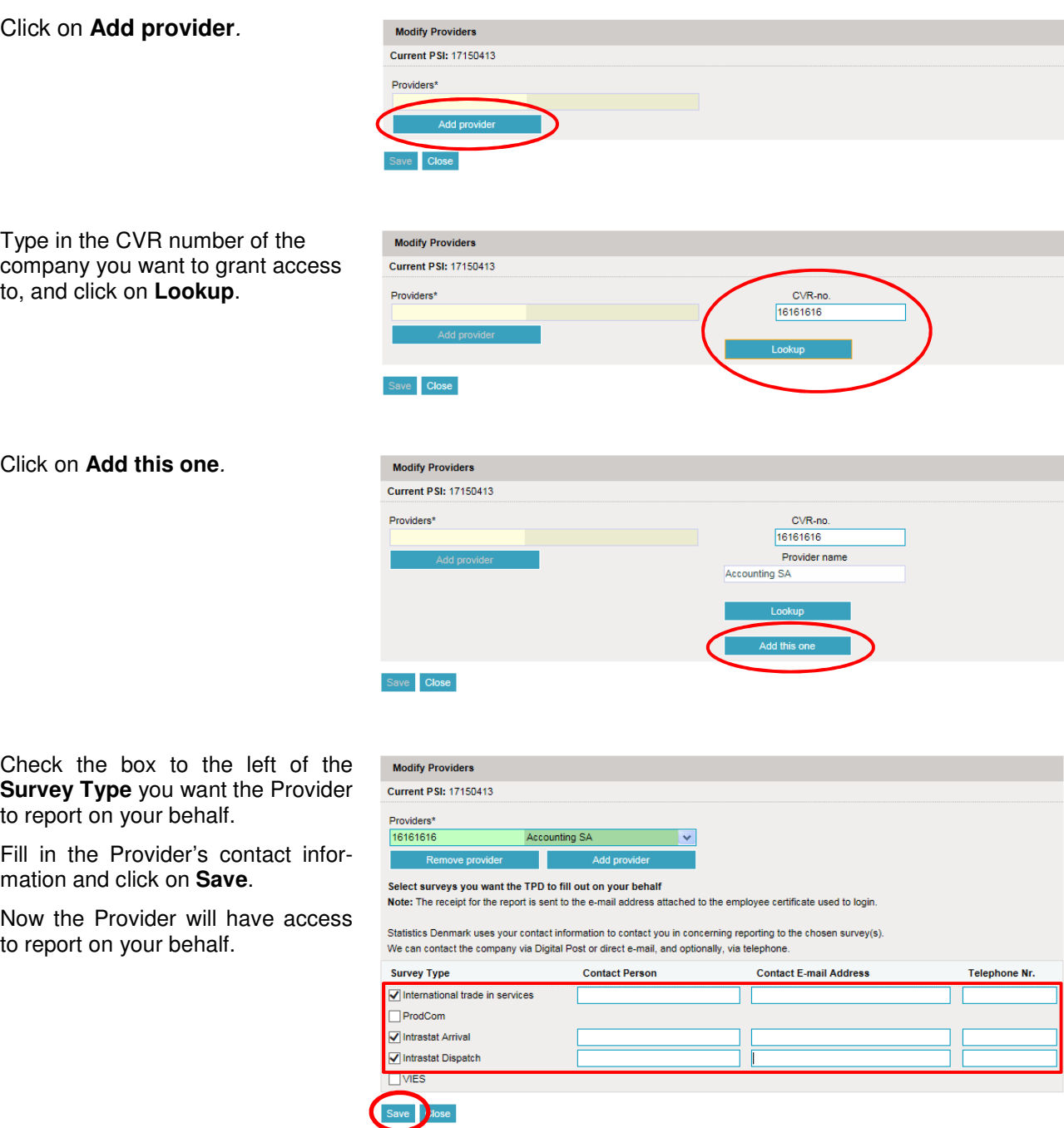

## **2. Statistics Denmark provides access for the Third Party Provider**

If the company (PSI) does not have access to IDEP.web, it is possible for Statistics Denmark, to grant access to the Third Party Provider on their behalf. In order to do so, the PSI must send a Power of Attorney to idep@dst.dk

The e-mail/Power of Attorney must contain information about:

- Which surveys the Third Party is authorized to make on behalf of the company
- Contact person's name, e-mail address and telephone number for both PSI and Third Party
- CVR/VAT number for both PSI and Third Party

Statistics Denmark will then create access to the Third Party in IDEP.web.

### **3. For the Provider**

Below is a description of how to report via IDEP.WEB on behalf of one or several companies.

Go to www.dst.dk/idepweb-en

#### Click on **START IDEP.WEB**

Log into IDEP.web with your NemID digital employee signature.

# **IDFP WFB**

#### EASY REPORTING TO INTRASTAT, VIES, INTERNATIONAL **TRADE IN SERVICES AND PRODCOM**

IDEP.web is an online program which can be used to submit declarations to Intrastat and International Trade in Services. **IDEP** web features

- . Nothing to install the newest version is always available . Import data files from your economy system
- . Can be accessed by several users
- · Secure access via digital employee signature
- . No risk of data loss your data is stored online

already have a digital employee signature, you can start reporting to Intrastat today:

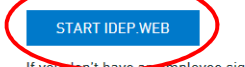

mployee signature, you can apply for one at: www.danid.dk

Change language by clicking on the flag in the upper right corner.

Select **Parties/Change Current PSI** in the top menu bar.

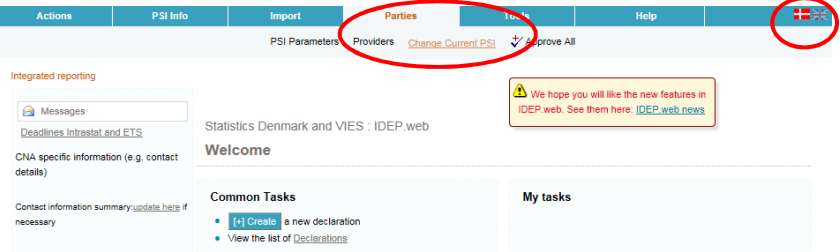

Now you can choose between the CVR/VAT numbers you have access to.

Click on the CVR/VAT number of the company you want to report for. You will then go to the start page, and can begin reporting.

You can always see which CVR number is active, in the upper right corner of the screen, next to the Log off button.

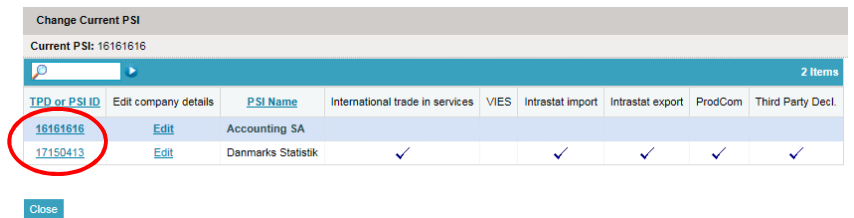

#### **Contact Statistics Denmark**

If you have questions regarding IDEP.web, you are welcome to contact us at: idep@dst.dk